### **Sommaire de l'aide**

Globalink E-Mail Translator permet la traduction directe de courrier électronique depuis Eudora. Les messages électroniques anglais peuvent être traduits en français, en espagnol, en allemand, en italien ou en portugais et vice-versa. Plus besoin de couper, copier et coller ! Il suffit de quelques clics de la souris et votre courrier électronique est traduit sans délai !

## **Installation**

Traduction de courrier électronique Sélection d'une paire linguistique Source/Cible Options de Globalink E-Mail Translator Langue d'interface Options de traduction Genre de l'auteur Style du discours Marqueur littéral Marqueur pour les mots non trouvés A propos de

## **Installation**

Avant d'utiliser Globalink E-Mail Translator, installez *les deux* logiciels suivants sur votre ordinateur :

- · Eudora ou Eudora Light
- · Globalink E-Mail Translator

En l'absence d'Eudora ou d'Eudora Light sur l'ordinateur, Globalink E-Mail Translator ne peut être disponible à l'emploi.

## **Pour installer Globalink E-Mail Translator :**

### *Sous Windows 95 ou Windows NT 4.0 :*

- 1. Insérez le CD de Globalink E-Mail Translator dans le lecteur approprié de l'ordinateur.
- 2. Choisissez *Démarrer* > *Exécuter*.
- 3. Tapez : *d:\Eudora-Plugin\Setup.exe* dans la zone de texte. *Remarque : Remplacez l'identificateur de lecteur « d:\ » par la lettre appropriée s'il ne s'agit pas de « d:\ ».*
- 4. Répondez aux invites affichées à l'écran.
- 5. Quittez le programme d'installation.
- 6. Redémarrez Eudora si le programme tournait déjà pendant l'installation.

Globalink E-Mail Translator doit, normalement, être installé.

## *Sous Windows NT 3.51 :*

- 1. Insérez le CD dans le lecteur approprié de l'ordinateur.
- 2. Ouvrez le *Gestionnaire de fichiers.*
- 3. Choisissez *Fichier* > *Exécuter*.
- 4. Tapez : *d:\Eudora-Plugin\Setup.exe* dans la zone de texte. *Remarque :* Remplacez l'identificateur de lecteur « d:\ » par la lettre appropriée s'il ne s'agit pas de « d:\ ».
- 5. Répondez aux invites affichées à l'écran.
- 6. Quittez le programme d'installation.
- 7. Redémarrez Eudora si le programme tournait déjà pendant l'installation.

Globalink E-Mail Translator doit, normalement, être installé.

### **Traduction de courrier électronique**

Une fois Eudora et Globalink E-Mail Translator installés sur l'ordinateur, les messages électroniques reçus ou à envoyer peuvent être traduits. La procédure est la même à l'envoi comme à la réception.

#### **Pour traduire votre courrier électronique :**

- 1. Ouvrez ou créez le message à traduire.
- 2. Cliquez dans la zone de texte du message, dans la partie inférieure de la fenêtre.
- 3. Choisissez *Edition > Modules externes de message > Globalink E-Mail Translator. Remarque :* La boîte de dialogue *Traduire* apparaît.
- 4. Cliquez sur la *paire linguistique Source/Cible* de votre choix. Votre sélection se met en surbrillance. *Exemple :* Si le message à traduire est rédigé en anglais et qu'il doit être traduit en espagnol, sélectionnez la paire « *anglais/espagnol »*. (Voir la section intitulée *Sélection d'une paire linguistique Source/Cible* pour plus de détails.)
- 5. Cliquez sur *OK*. *Remarque :* La boîte de dialogue *En progrès* apparaît.

Le message traduit par Globalink E-Mail Translator remplace, en fin de traitement, le texte du message original.

*Remarque :* Si le curseur ne se trouve pas dans la zone de texte principale du courrier électronique au moment de la traduction, Globalink E-Mail Translator traduit le texte du dernier champ sélectionné.

*Exemple :* Si le curseur se trouve dans le champ du destinataire, Globalink E-Mail Translator essaie de traduire l'adresse contenue dans ce champ.

*Le cas échéant, annulez la traduction*.

#### **Pour annuler une traduction de courrier électronique :**

· Choisissez *Edition > Annuler* immédiatement après la traduction du texte.

*Remarque1:* Pour que l'option *Annuler* soit disponible, le curseur doit toujours se trouver dans la zone de texte principale du courrier électronique.

*Remarque2* : Il n'est pas possible d'annuler la traduction et de revenir au texte original d'un message traduit et enregistré. Le choix de la paire linguistique inverse ne rétablit par le texte original. Les traductions « allerretour » de ce type *ne sont pas* recommandées.

## **Sélection d'une paire linguistique Source/Cible**

Toute opération liée à un sens de traduction particulier requiert le choix d'une paire linguistique *Source/Cible*. Lors de la traduction, la paire *Source/Cible* indique le sens de la traduction.

- · La s*ource* représente la langue du texte original.
- · La c*ible* représente la langue du texte traduit.

*Exemple :* Pour une traduction de l'anglais vers l'espagnol, l'anglais est la *source* et l'espagnol, la *cible*.

## **Pour sélectionner une paire linguistique** *Source/Cible* **:**

- · Cliquez sur une paire linguistique *Source/Cible* dans la zone de liste *Paires linguistiques Source/Cible*.
- · Cliquez sur *OK*.

Aller à Traduction de courrier électronique

### **Options de Globalink E-Mail Translator**

Il existe de nombreuses options d'utilisation de Globalink E-Mail Translator sous Eudora. Les fonctionnalités suivantes sont accessibles et modifiables :

 *Langue d ' interface Options de traduction A propos de*

## **Pour accéder aux options de Globalink E-Mail Translator :**

*Lorsqu'un message de courrier électronique est ouvert :*

- · Choisissez *Edition > Modules externes de message > Globalink E-Mail Translator.*
- · Cliquez sur le bouton *Options.*

*OU*

*Lorsqu'un message de courrier électronique est ouvert ou fermé :*

- · Choisissez *Spécial > Paramètres des modules externes de message. Remarque :* La boîte de dialogue *Modules externes installés* apparaît.
- · Sélectionnez *Globalink E-Mail Translator.*
- · Cliquez sur *Paramètres*.

#### **Langue d'interface**

La *langue d'interface* est la langue utilisée dans les boîtes de dialogue et fichiers d'aide de Globalink E-Mail Translator. La personnalisation de ce paramètre peut faciliter l'emploi du programme. Les utilisateurs de langue française, espagnole, allemande, italienne ou portugaise peuvent choisir la langue d'interface dans laquelle ils se sentent le plus à l'aise.

### **Pour changer la langue d'interface des fichiers d'aide et des boîtes de dialogue de Globalink E-Mail Translator :**

- 1. Choisissez *Spécial > Paramètres des modules externes de message.*
- 2. Sélectionnez *Globalink E-Mail Translator.*
- 3. Cliquez sur le bouton *Paramètres*. *Remarque :* La boîte de dialogue *Options* apparaît.
- 4. Cliquez sur l'icône *Langue d'interface* dans la colonne *Catégorie.*
- 5. Sélectionnez une langue dans la colonne *Langue d'interface*. *Exemple :* Pour afficher les options, fichiers d'aide et boîtes de dialogue de Globalink E-Mail Translator en allemand, sélectionnez « Deutsch » dans la liste proposée.
- 6. Cliquez sur le bouton Appliquer. *Remarque :* Le texte de la fenêtre *Options* et de toutes les autres fenêtres de Globalink E-Mail Translator s'affiche dans la nouvelle langue sélectionnée.
- 7. Cliquez sur OK pour quitter la boîte de dialogue *Options*. OU

## **Options de traduction**

Les paramètres de traduction peuvent être modifiés dans la boîte de dialogue *Options,* qui donne accès aux options suivantes :

Genre de l'auteur Style du discours **Marqueur littéral** Marqueur pour les mots non trouvés

### **Genre de l'auteur**

L'option *Genre de l'auteur* permet à l'expéditeur d'un message électronique de spécifier le genre du pronom personnel *je*. La distinction est nécessaire dans de nombreuses langues.

*Exemple :* L'énoncé anglais « I am tall » ou « I am a teacher » peut se traduire de deux façons différentes suivant la langue et le genre de l'auteur. Quelques exemples sont illustrés dans le tableau ci-dessous.

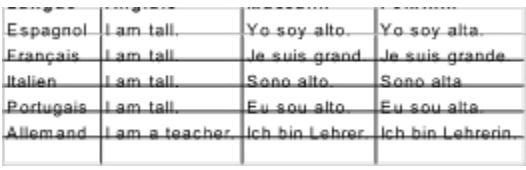

**Pour changer le** *genre de l'auteur* **depuis la boîte de dialogue** *Options* **:**

- 1. Cliquez sur *Genre de l'auteur.*
- 2. Cliquez dans la zone de texte *Valeur de l'option*.
- 3. Sélectionnez le *genre de l'auteur : Masculin* ou *Féminin*.
- 4. Cliquez sur le bouton Appliquer.
- 5. Cliquez sur OK pour quitter la boîte de dialogue *Options*. OU

## **Style du discours**

Le *style du discours* permet à l'expéditeur du courrier électronique de définir le ton et la personne des verbes de son message. La forme peut être formelle pour les messages d'affaires, ou plus familière pour les amis qui parlent d'autres langues.

## **Pour changer le** *style du discours* **depuis la boîte de dialogue** *Options* **:**

- 1. Cliquez sur *Style du discours.*
- 2. Cliquez dans la zone de texte *Valeur de l'option.*
- 3. Sélectionnez la forme
	- · Formel : pour un contact d'affaires
	- · Familier : pour un ami ou parent
	- · Pluriel de politesse : pour plusieurs contacts d'affaires
	- Pluriel collectif : pour plusieurs amis ou parents.
- 4. Cliquez sur le bouton *Appliquer*.
- 5. Cliquez sur OK pour quitter la boîte de dialogue *Options*.
	- OU

## **Marqueur littéral**

Le *marqueur littéral* offre le meilleur moyen de marquer les mots à garder tels quels dans la langue cible, sans les traduire.

## **Pour modifier le paramètre de** *Marqueur littéral* **depuis la boîte de dialogue** *Options* **:**

- 1. Cliquez sur *Marqueur littéral.*
- 2. Cliquez dans la zone de texte *Valeur de l'option.*
- 3. Sélectionnez le *marqueur littéral* de votre choix :
	- · Aucun : Pour n'utiliser aucun marqueur.
	- · \* : Pour utiliser l'astérisque comme marqueur.
- 4. Cliquez sur le bouton *Appliquer*.
- 5. Cliquez sur OK pour quitter la boîte de dialogue *Options*. OU

Modifiez d'autres *options*.

## **Pour appliquer le** *marqueur littéral* **:**

- 1. Dans le message électronique même, placez l'astérisque devant chaque mot à laisser tel quel. *Remarque* : Placé en fin de mot, l'astérisque n'empêche pas la traduction du mot.
- 2. Traduisez le message.

### **Marqueur pour les mots non trouvés**

Lors de la traduction d'un message électronique, il arrive que Globalink E-Mail Translator rencontre des mots non inclus dans son dictionnaire. Le marqueur de mots non trouvés permet de les identifier rapidement.

### **Pour choisir le** *marqueur de mots non trouvés* **depuis la boîte de dialogue** *Options* **:**

- 1. Cliquez sur *Marqueur pour les mots non trouvés.*
- 2. Cliquez dans la zone de texte *Valeur de l'option*.
- 3. Sélectionnez le marqueur de votre choix :
	- · Aucun : Les mots inconnus ne sont pas marqués.
	- [ ] : Place les mots inconnus entre crochets.
	- · \* : Insère l'astérisque devant les mots inconnus.
- 4. Cliquez sur le bouton *Appliquer*.
- 5. Cliquez sur OK pour quitter la boîte de dialogue *Options.*

OU

# **A propos de**

Cliquez sur cette icône pour obtenir les informations relatives à cette version de Globalink E-Mail Translator.